#### POA e-Platform Parent's Guide – POA 2024 (II)

Submitting Applications for Discretionary Places & Checking Allocation Results

#### **Points to Note**

- (1) To efficiently handle a large number of applications, each login to POA e-Platform (ePOA) is limited to 30 minutes. Please complete the application procedures within 30 minutes. If necessary, parents may use the "Save as draft" function and continue with the application concerned at the next login.
- (2) For parents with more than one child participating in the POA in the same year, they may use the same account bound to "iAM Smart+" to submit applications for discretionary places (DP) and check the relevant results.
- (3) Parents must be aware that if more than one DP application is submitted, regardless of whether the applications are submitted in paper form or through the ePOA, the application for DP will be rendered void.
- (4) The deadline for submission of DP applications via ePOA is 11:59pm on 29 September, 2023 (Friday) (based on system time). The network may be busy and congested on the dates / periods close to the online application deadline; and parents should reserve sufficient time to avoid delays in application.
- (5) If the school notices that the information filled or the documents submitted by the parent concerned are incorrect or incomplete, the school will "unlock" the application to let the parent rectify the information or re-submit the documents. The computer system will automatically send an email to notify the parent concerned for his/her follow-up actions.
- (6) When "unlocking" an application, the school needs to specify the information and the categories required for rectification and re-submission. Also, the school can add remarks to the relevant items, and input the deadline for re-submission to let the parent concerned understand the items that he/she needs to follow.

#### Steps for Submitting DP Applications (Using "iAM Smart+")

1 Login ePOA Platform

• Login with the activated ePOA account, click "Open" under POA Application, then click "Apply Now" under "Application for Primary One Admission".

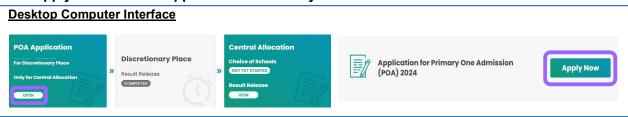

2 Input Applicant Child's Particulars

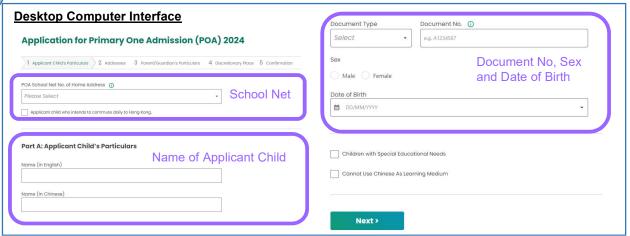

- Please enter the POA School Net No. of Home Address, Applicant Child's Names in English and Chinese, Document Type and No., Sex and Date of Birth.
- Parents can tick "Children with Special Educational Needs" and / or "Cannot use Chinese As Learning Medium", if necessary.
- After filling in the particulars, click "Next".

#### POA e-Platform Parent's Guide – POA 2024 (II)

Submitting Applications for Discretionary Places & Checking Allocation Results

3 Input Correspondence Address and Residential Address

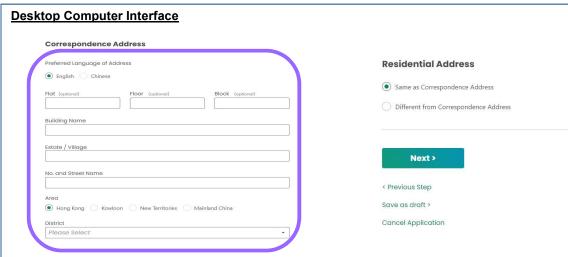

- Please enter Correspondence Address and Residential Address, then click "Next".
- 4 Input Parent / Guardian's Particulars

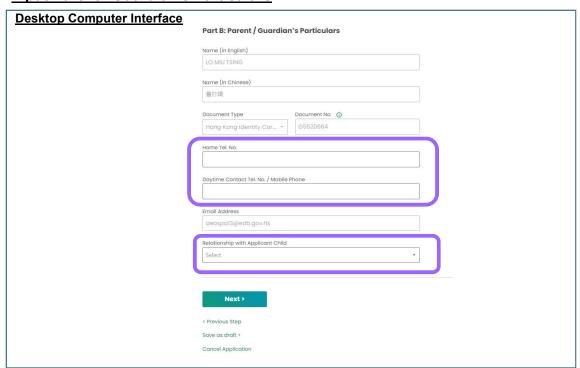

 Please enter Home Tel. No., Daytime Contact Tel. No. / Mobile Phone, and Relationship with Applicant Child, then click "Next.

#### POA e-Platform Parent's Guide – POA 2024 (II)

**Submitting Applications for Discretionary Places & Checking Allocation Results** 

5a Choose the School applying for a Discretionary Place

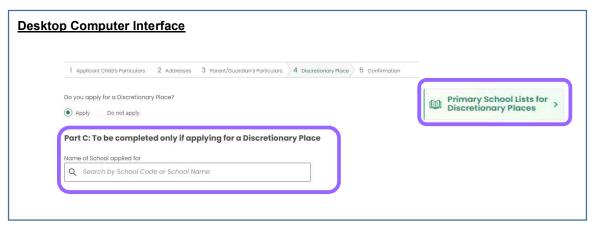

 Please enter the School Code or the keyword of the School Name, or click "Primary School Lists for Discretionary Places" on the right hand side.

5b Search the Preferred School

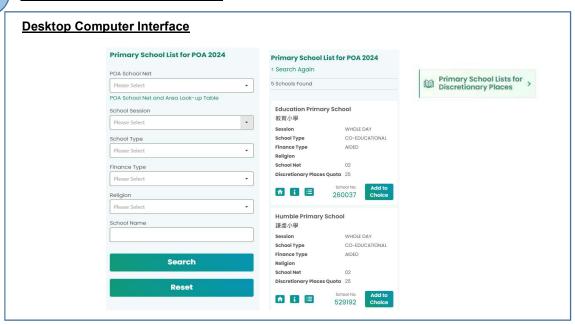

• The System has only included school choices that match the student's gender. Parents can search the schools of their choices based on different filter criteria.

#### POA e-Platform Parent's Guide – POA 2024 (II)

Submitting Applications for Discretionary Places & Checking Allocation Results

5c Browse School Information

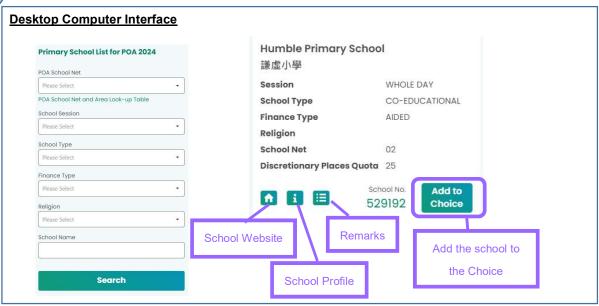

- Browse the school information and add the school concerned to the choice. Parents can click the buttons on the Primary School Lists so as to browse the school website, the school's primary school profile and the relevant remarks.
- Choose"(A) Sibling(s) studying or Parent(s) working in the primary school applied for" or "(B) Discretionary Places allocated according to points system".
  - If "(A) Sibling(s) studying or Parent(s) working in the primary school applied for" is "No", parents must choose one item from Item 1-5 and one item from Item 6-7 according to the Points System.

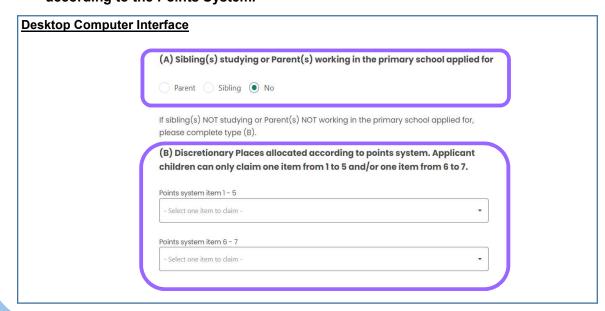

#### POA e-Platform Parent's Guide – POA 2024 (II)

Submitting Applications for Discretionary Places & Checking Allocation Results

- 7 Upload Supporting Documents
  - Parents should upload the copies of applicant child's identity document and proof of residential address (mandatory).
  - According to items of the Points System, parents may upload other documents, such as handbook of siblings, graduation certificates and baptism certificates, etc.
  - Please note that only image files (GIF BMP PNG JPEG) and PDF files are accepted.
     Maximum size of total files uploaded is 20 MB.
  - Click "Next" after uploading all supporting documents.

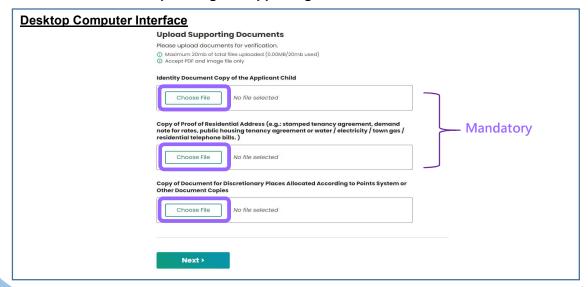

8 Cross-check and confirm the information provided for POA Application

• Please cross-check and confirm the information provided for POA application, read and acknowledge the relevant statements, then click "Signing with iAM Smart".

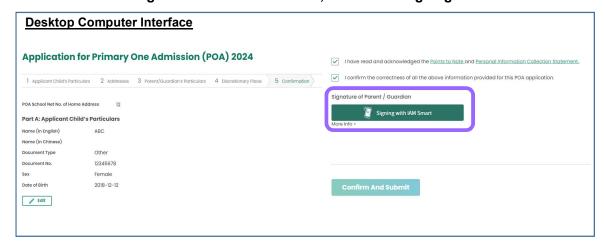

#### POA e-Platform Parent's Guide – POA 2024 (II)

**Submitting Applications for Discretionary Places & Checking Allocation Results** 

9 Sign by using "iAM Smart+"

#### Parents using COMPUTER's browser

 The System pops up a message box about digital signature. After confirmation, the System will remind parents to open the "iAM Smart" App in the mobile phone.

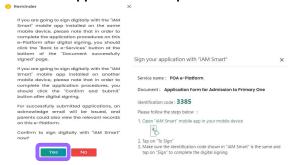

#### Parents using MOBILE PHONE's browser

 Open the "iAM Smart" App in the mobile phone, then click "Sign" to proceed.

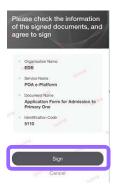

#### 10 Confirm and Submit the Application

- The System reminds the parent that the application is signed successfully, then click "Confirm and Submit" to submit the application.
- Then, the System will also remind parents that they can only apply for one school.

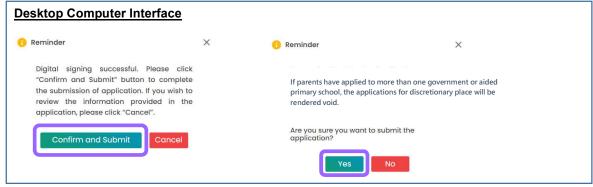

- After confirmation, the System will pop up a message box to inform parents that the application has been submitted.
- Besides, the System will show the applicant child's "POA Application No." which can be used for enquires and relevant applications later on.

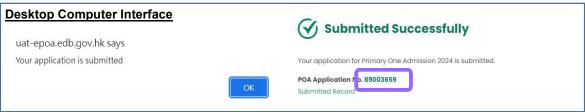

#### POA e-Platform Parent's Guide – POA 2024 (II)

**Submitting Applications for Discretionary Places & Checking Allocation Results** 

11 View and Print the POA Application Information

 Parents can view the POA application information and print the related information via e-Platform for retention, if necessary.

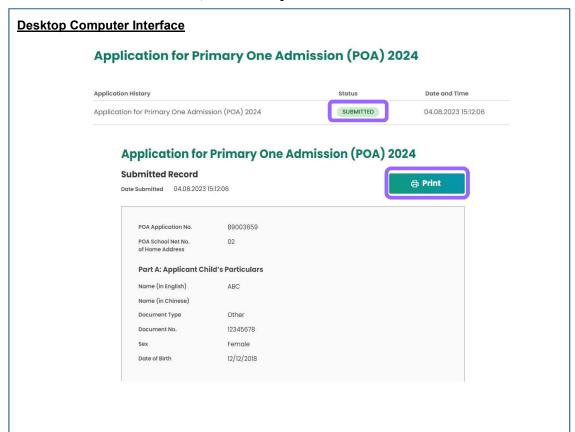

Receive Acknowledgement Email

12

Parents can receive the acknowledgement email in their personal email boxes.

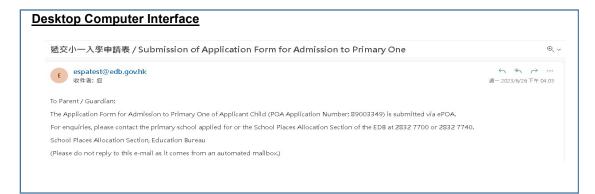

#### POA e-Platform Parent's Guide – POA 2024 (II)

Checking DP Results via ePOA ("iAM Smart+" / "iAM Smart")

1 Login the POA e-Platform

Login with the activated ePOA account, then click "VIEW" under "Result Release".

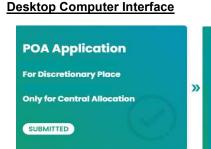

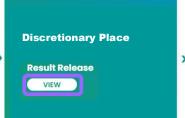

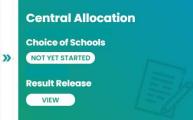

2 Check Discretionary Places Results

• The System will show the information of allocated school for successful application. Otherwise, the System will show "Your application for Discretionary Place is not successful."

# Desktop Computer Interface Results of Primary One Discretionary Places Vear of Allocation No. Name of Student Sex Date of Birth Name of School Allocated School Address Contact Tel. No. School Profile 27 POA Application of Discretionary Place is not successful. Your application of Discretionary Place is not successful.

\*The user interface of the relevant POA e-platform is for reference only. (the interface may be subject to modification due to system development.)

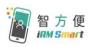

Parents may refer to the "iAM Smart" website about the registration methods of "iAM Smart" / "iAM Smart +".

Link: <a href="https://www.iamsmart.gov.hk/en/reg.html">https://www.iamsmart.gov.hk/en/reg.html</a> or scan the QR code on the right.

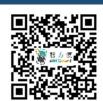

Publishing Date: August 2023

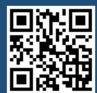

"iAM Smart" Homepage https://www.iamsmart.gov.hk/en/ or scan the QR code on the left POA e-Platform Homepage https://epoa.edb.gov.hk/login?lang=en or scan the QR code on the right

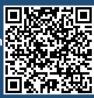